# コンビニ納付の流れ

(1)森づくり課よりコンビニ納付額等通知書を受け取る(郵送)

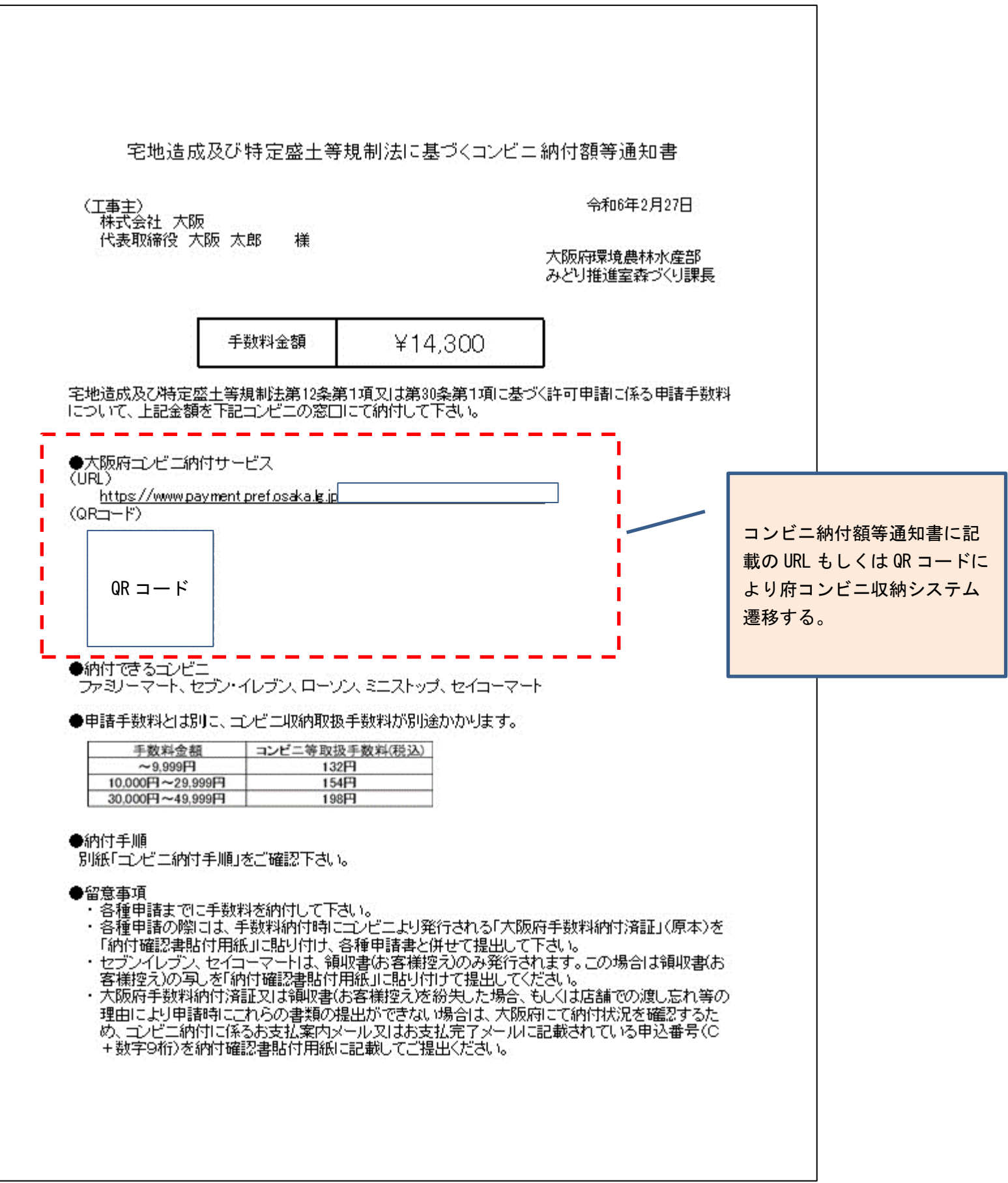

#### (2)府コンビニ収納システムに遷移後、必要事項を入力。

【入力画面】

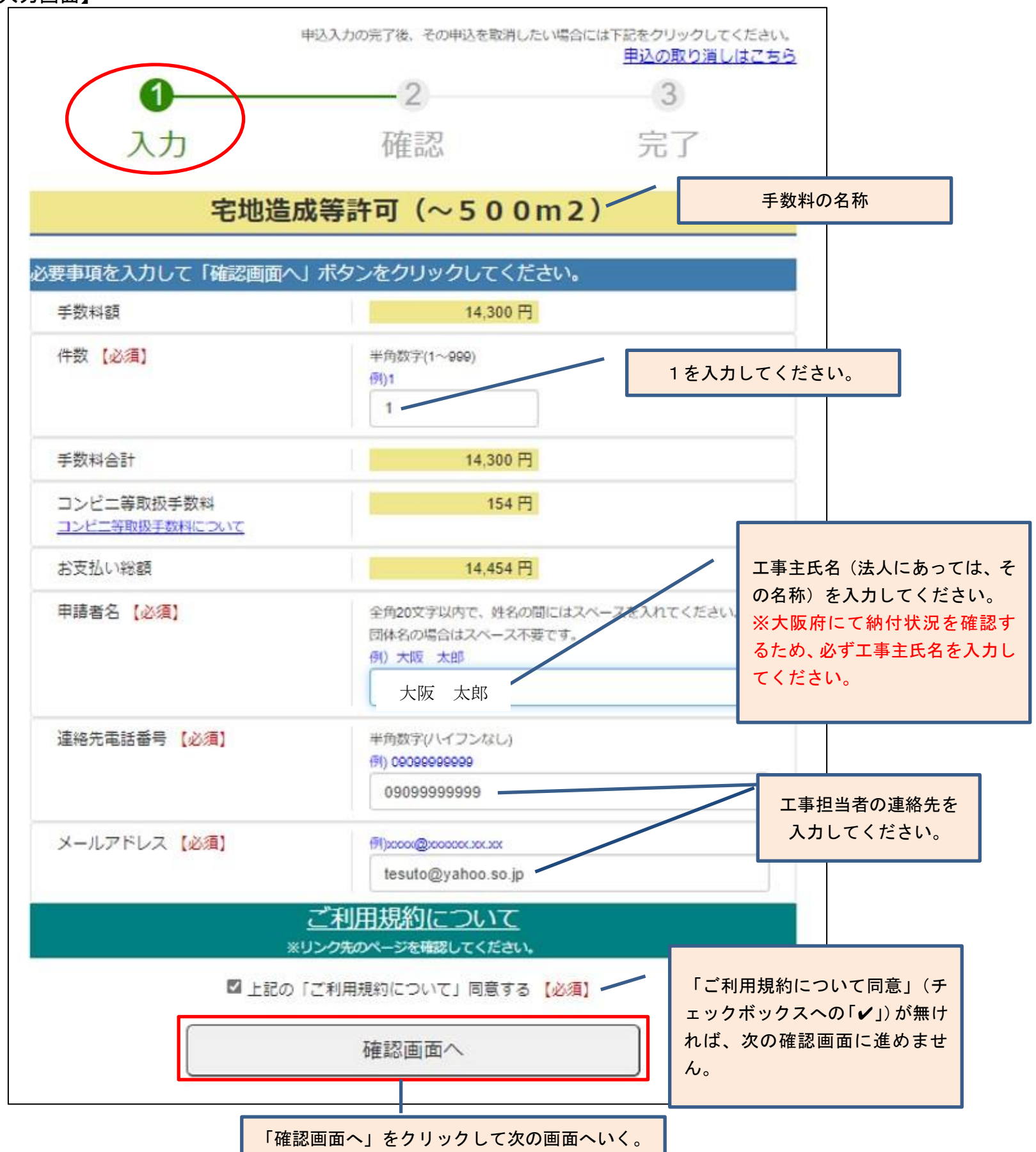

【確認画面】

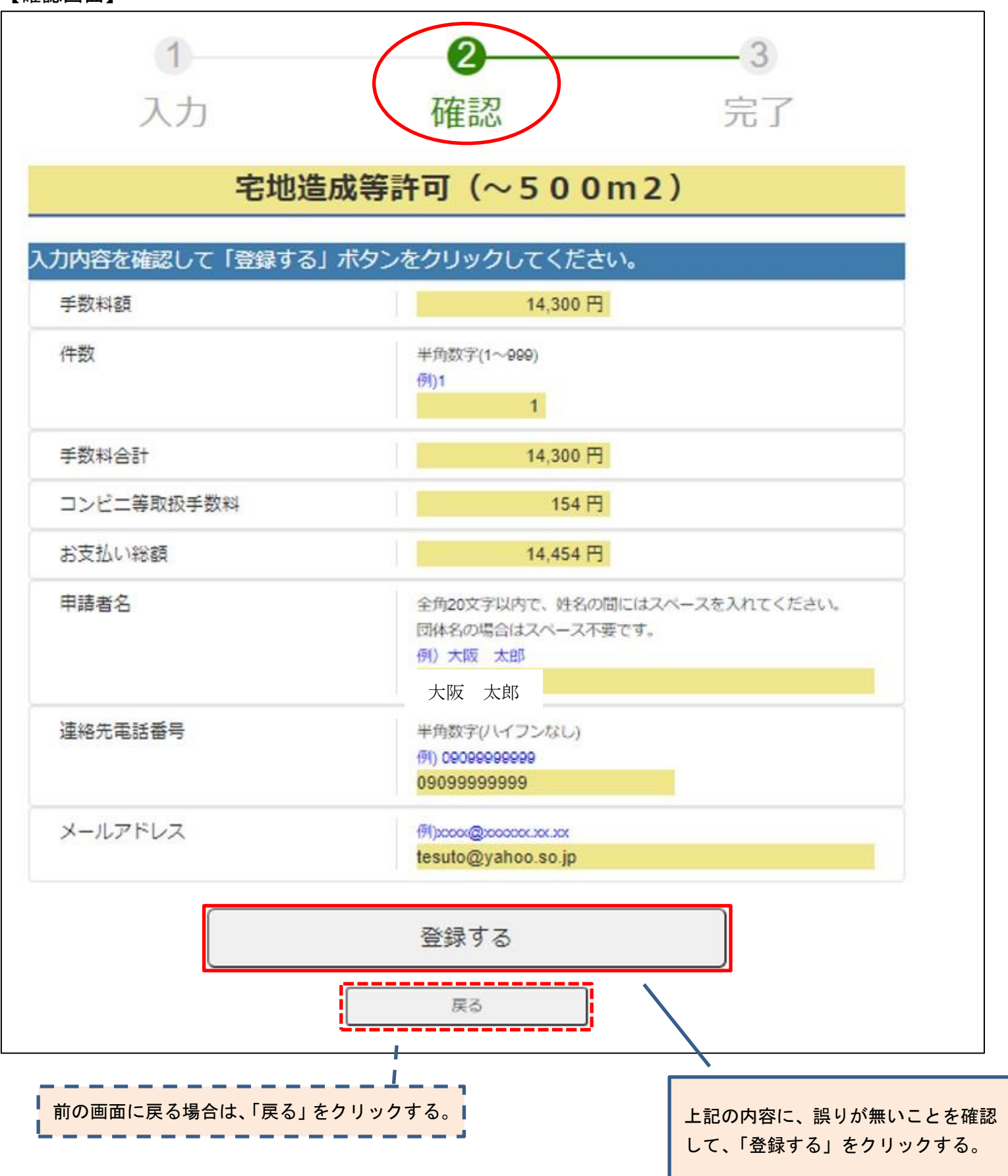

【完了画面】

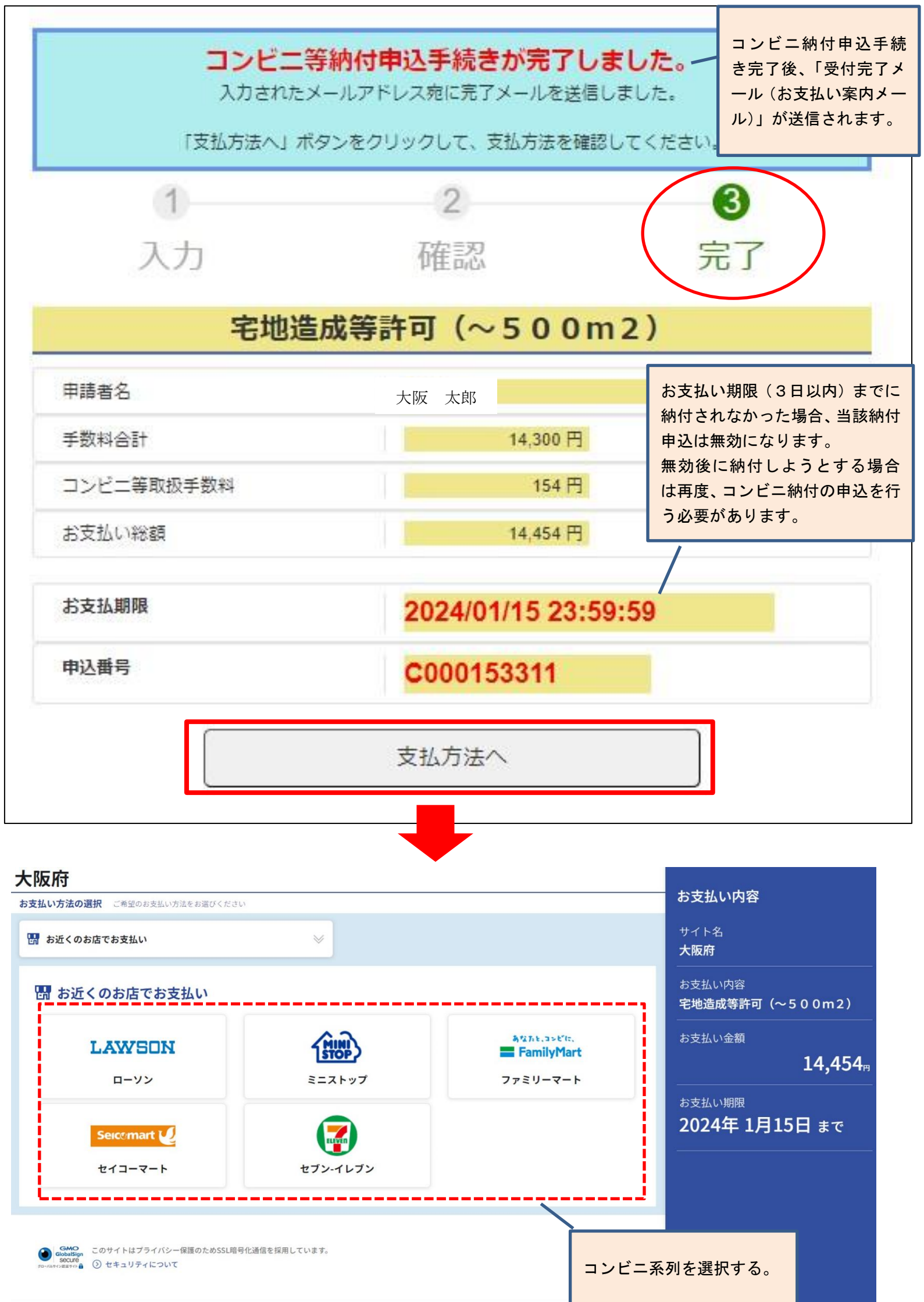

### 【ローソン・ミニストップの場合】

(A) Loppi 専用コードによる支払い方法(ローソン選択後、下記画面が表示されます。)

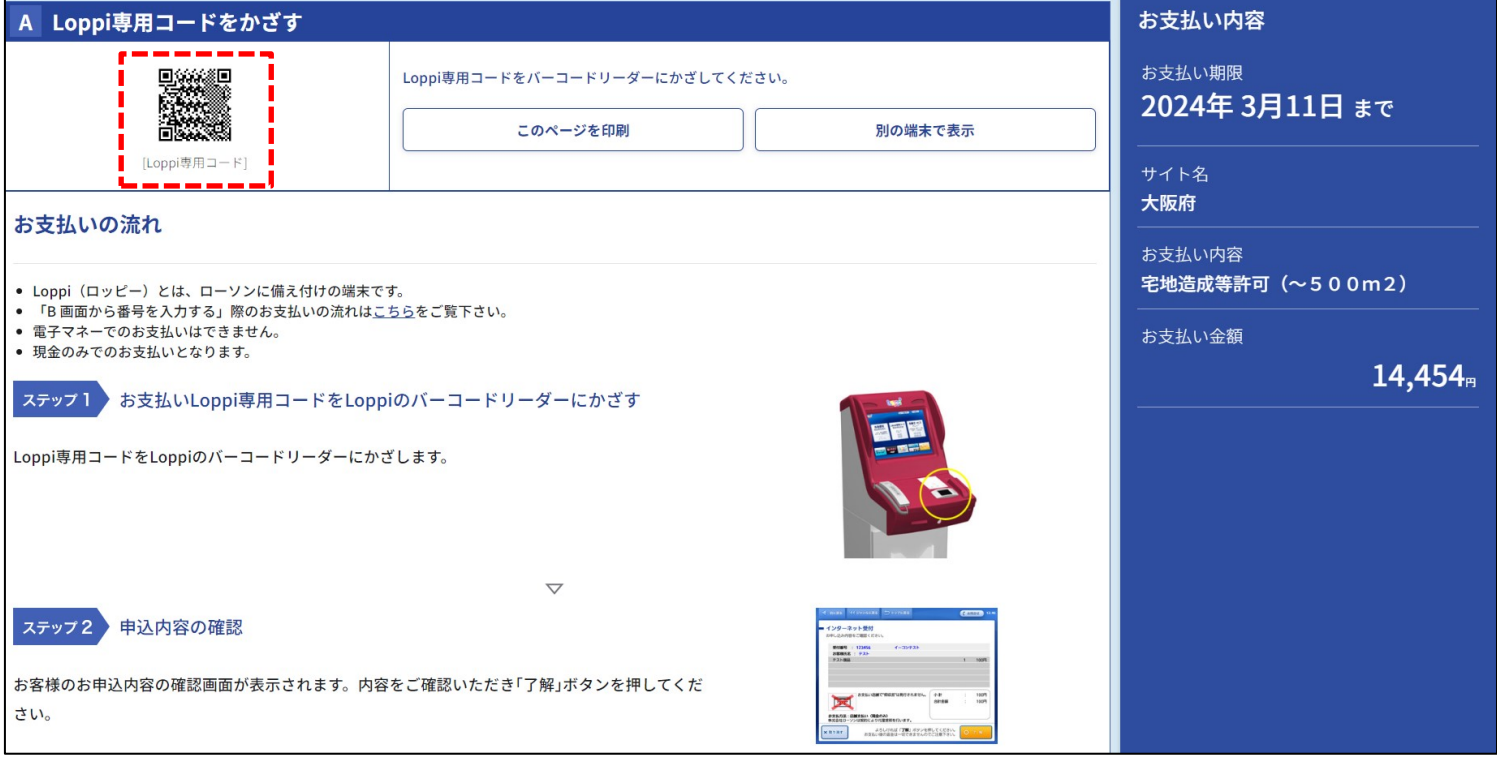

- ① ローソンもしくはミニストップ選択後に表示される Loppi 専用コードを Loppi のバーコードリーダー にかざしてください。
- ② 表示された申込内容を確認後、「了解」ボタンを押すと Loppi 端末より「申込券」が出力されますので、 その「申込券」を持って 30 分以内にレジにて代金をお支払いください。
- ③ なお、手数料納付時にコンビニより発行される「大阪府手数料納付済証」(原本)を「納付確認書貼付 用紙」に貼り付け、各種申請書と併せて農と緑の総合事務所に提出してください。
- (B)受付番号等による支払い方法(ローソン選択後、下記画面が表示されます。)

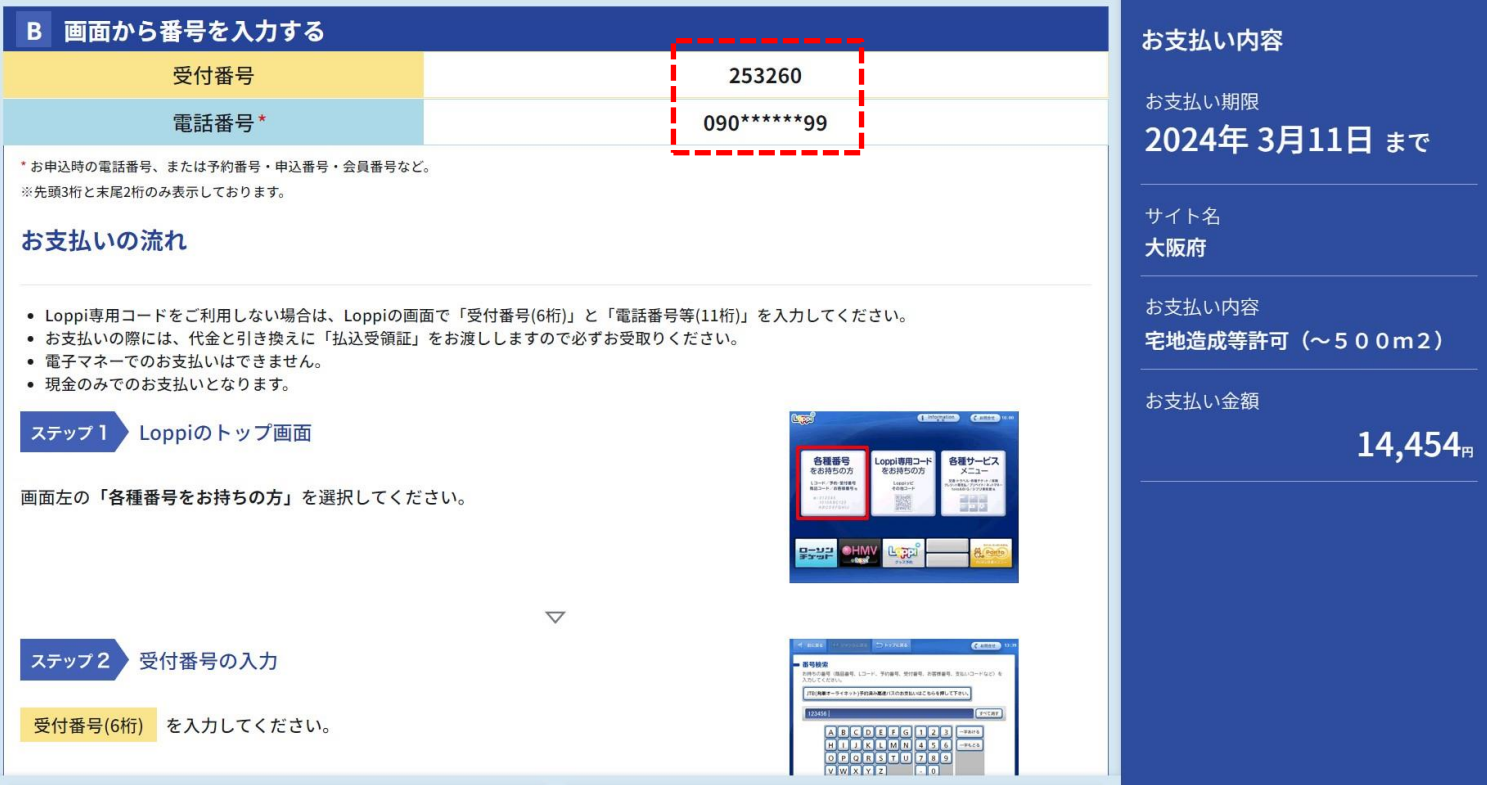

- ① ローソン選択後に表示される「受付番号」と、コンビニ納付申込時に登録した「連絡先電話番号」を 確認。
- ② Loppi トップ画面にて「各種番号をお持ちの方」を選択し「受付番号」と「連絡先電話番号」を入力。
- ③ 表示された申込内容を確認後、「了解」ボタンを押すと Loppi 端末より「申込券」が出力されますので、 その「申込券」を持って 30 分以内にレジにて代金をお支払いください。
- ④ なお、手数料納付時にコンビニより発行される「大阪府手数料納付済証」(原本)を「納付確認書貼付 用紙」に貼り付け、各種申請書と併せて農と緑の総合事務所に提出してください。

【ファミリーマートの場合】 (A) バーコードによる支払い方法(ファミリーマート選択後、下記画面が表示されます。)

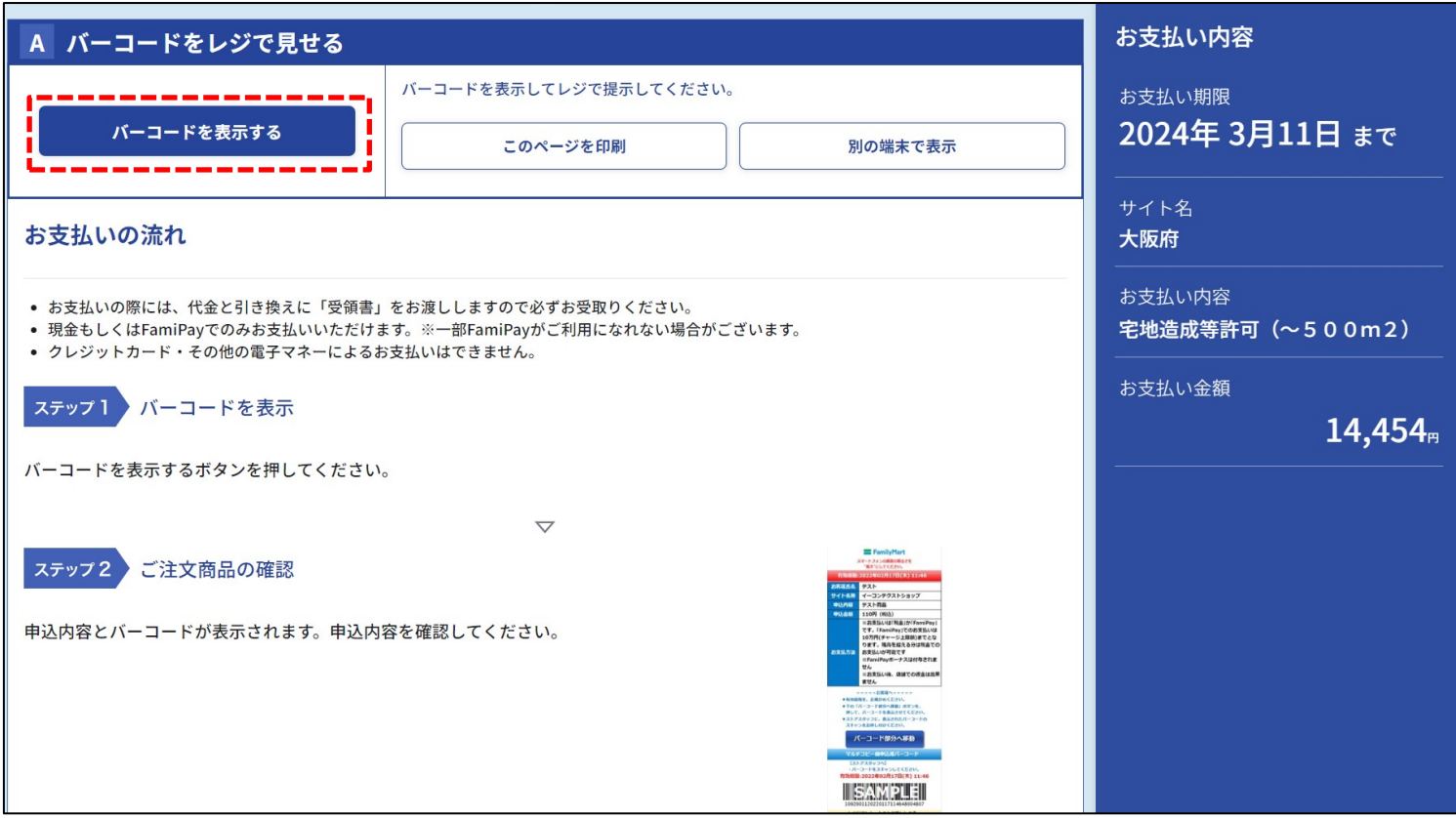

① ファミリーマート選択後に表示される「バーコードを表示する」ボタンを押す。

② 「バーコード表示を行いますか?」画面で「はい」を選択。

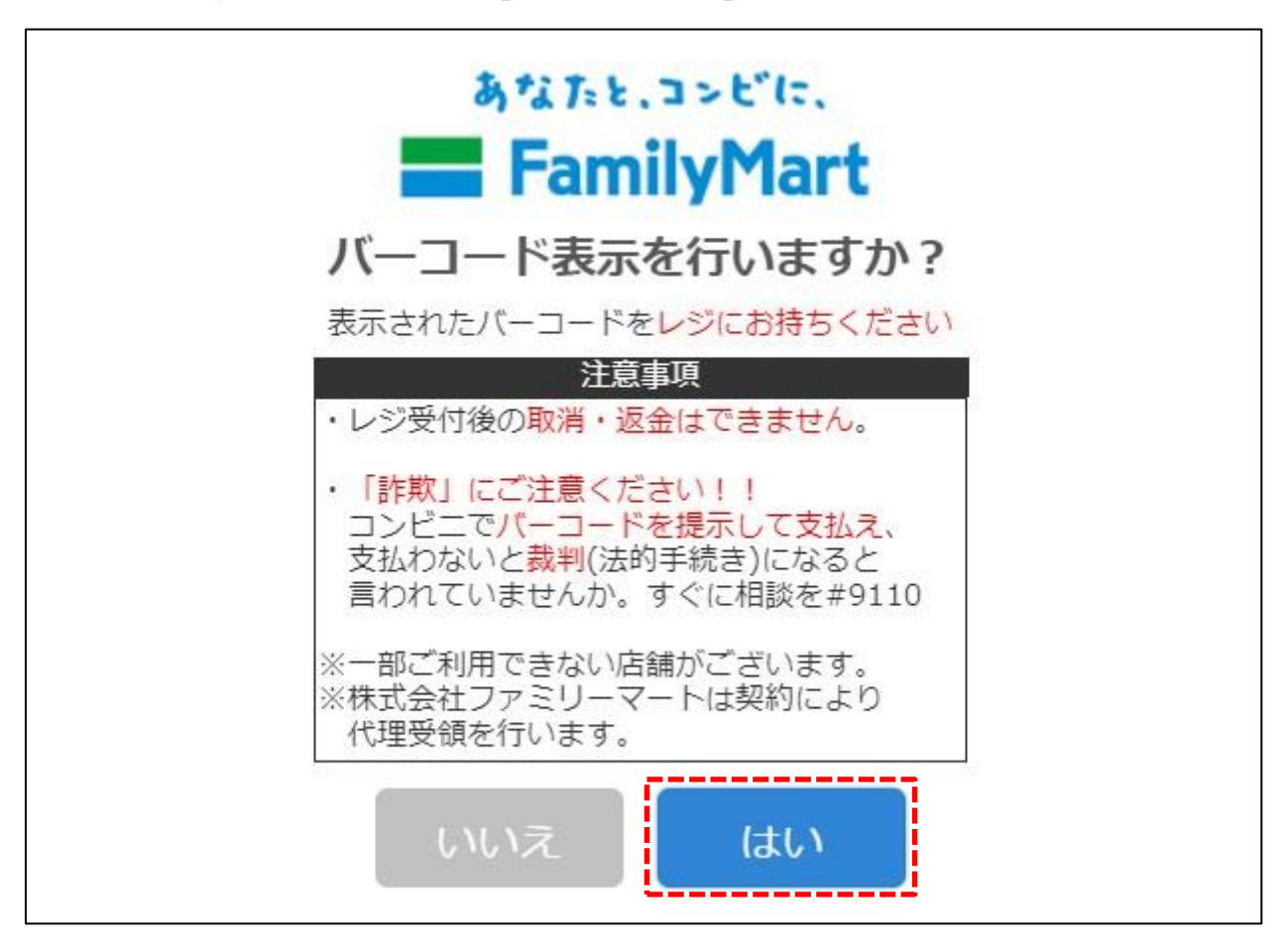

- ⑤ バーコードが表示された画面を印刷したもの、もしくはバーコードが表示されたスマートフォンの画 面をレジにて提示し、代金をお支払いください。
- ⑥ なお、手数料納付時にコンビニより発行される「大阪府手数料納付済証」(原本)を「納付確認書貼付 用紙」に貼り付け、各種申請書と併せて農と緑の総合事務所に提出してください。

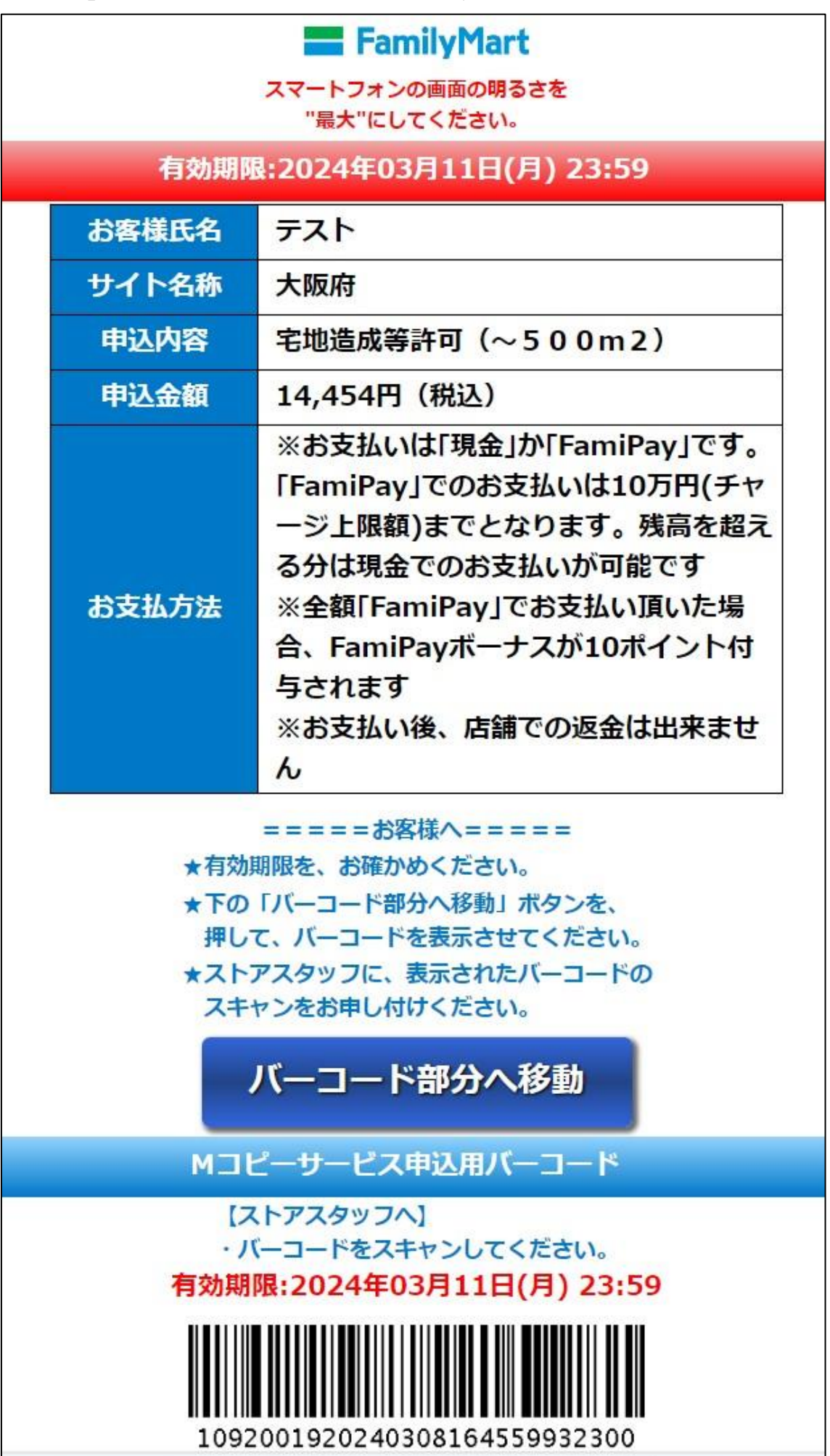

### 【セイコーマートの場合】 (A) バーコードによる支払い(セイコーマート選択後、下記画面が表示されます。)

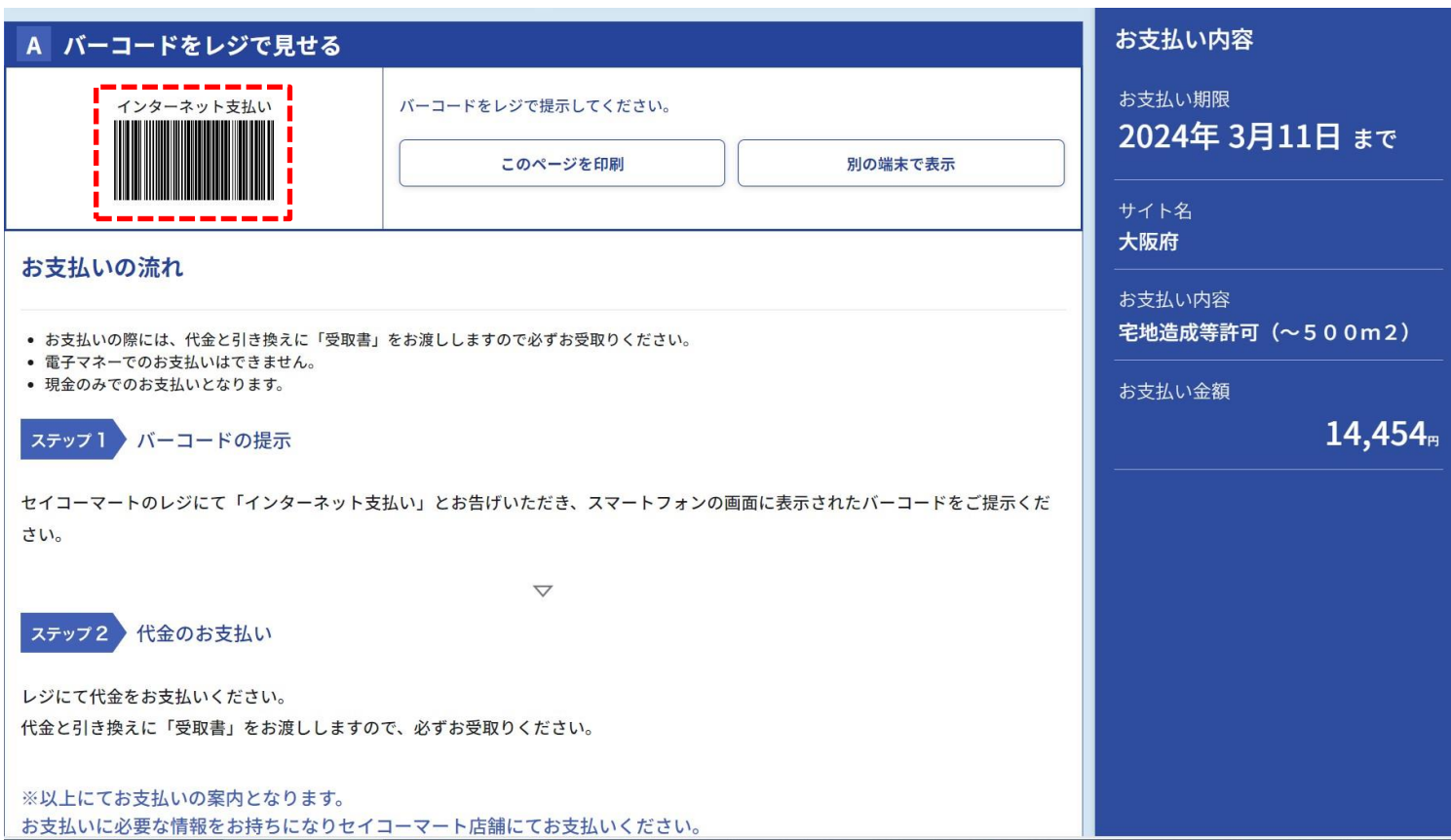

- ① セイコーマート選択後に表示されるバーコードが表示された上記画面を印刷したもの、もしくはバー コードが表示されたスマートフォン画面をレジにて提示し、代金をお支払いください。
- ② なお、手数料納付時にコンビニより発行される領収書(お客様控え)の写しを「納付確認書貼付用紙」 に貼り付け、各種申請書と併せて農と緑の総合事務所に提出してください。
- (B)受付番号等による支払い方法(セイコーマート選択後、下記画面が表示されます。)

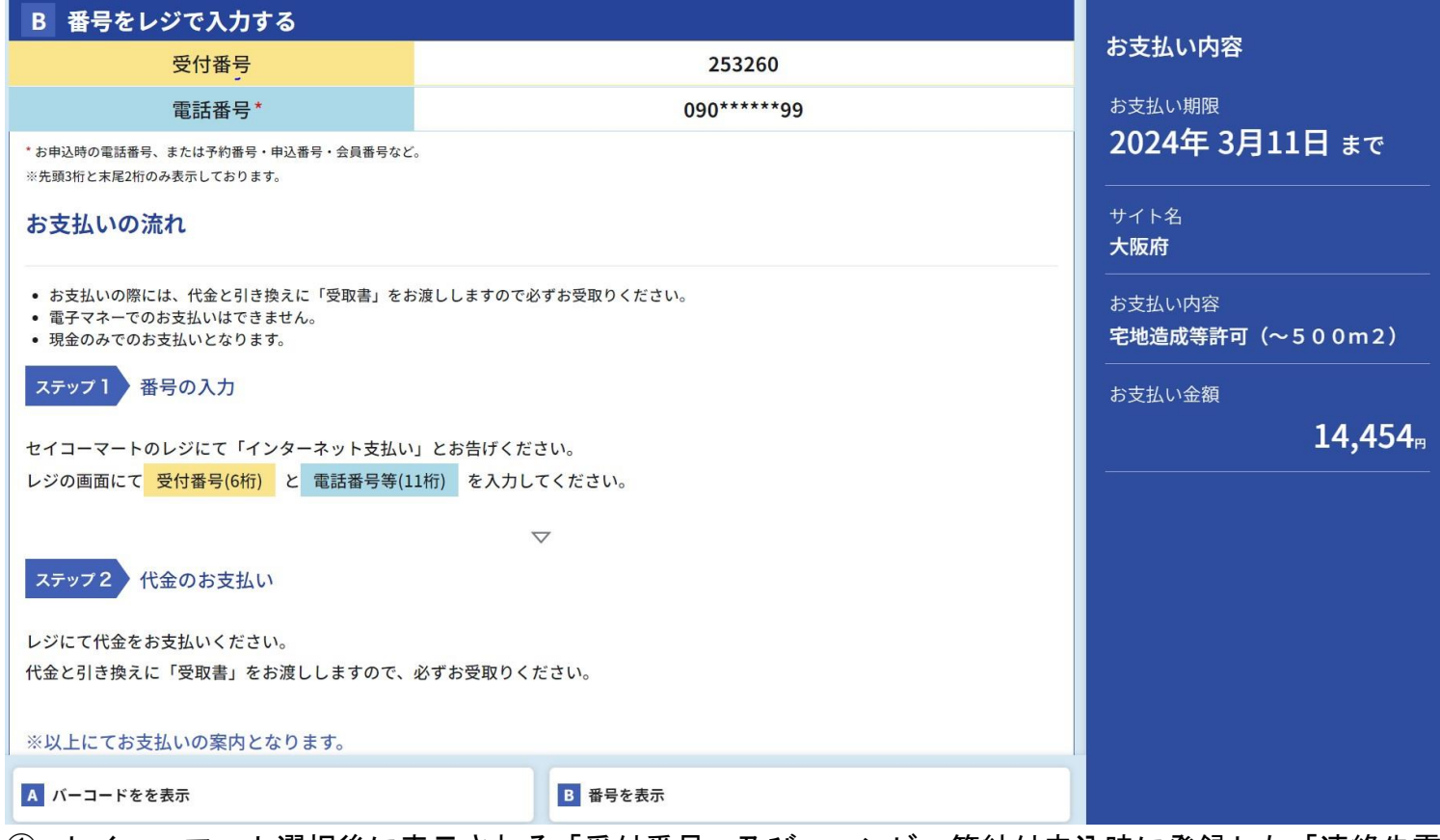

- ① セイコーマート選択後に表示される「受付番号」及び、コンビニ等納付申込時に登録した「連絡先電 話番号」を確認。
- ② レジにて「インターネット支払い」と伝え、レジ画面に「受付番号」及び「連絡先電話番号」を入力 した上で代金をお支払いください。
- ③ なお、手数料納付時にコンビニより発行される領収書(お客様控え)の写しを「納付確認書貼付用紙」 に貼り付け、各種申請書と併せて農と緑の総合事務所に提出してください。

## 【セブン・イレブンの場合】(セブン・イレブン選択後、下記画面が表示されます。)

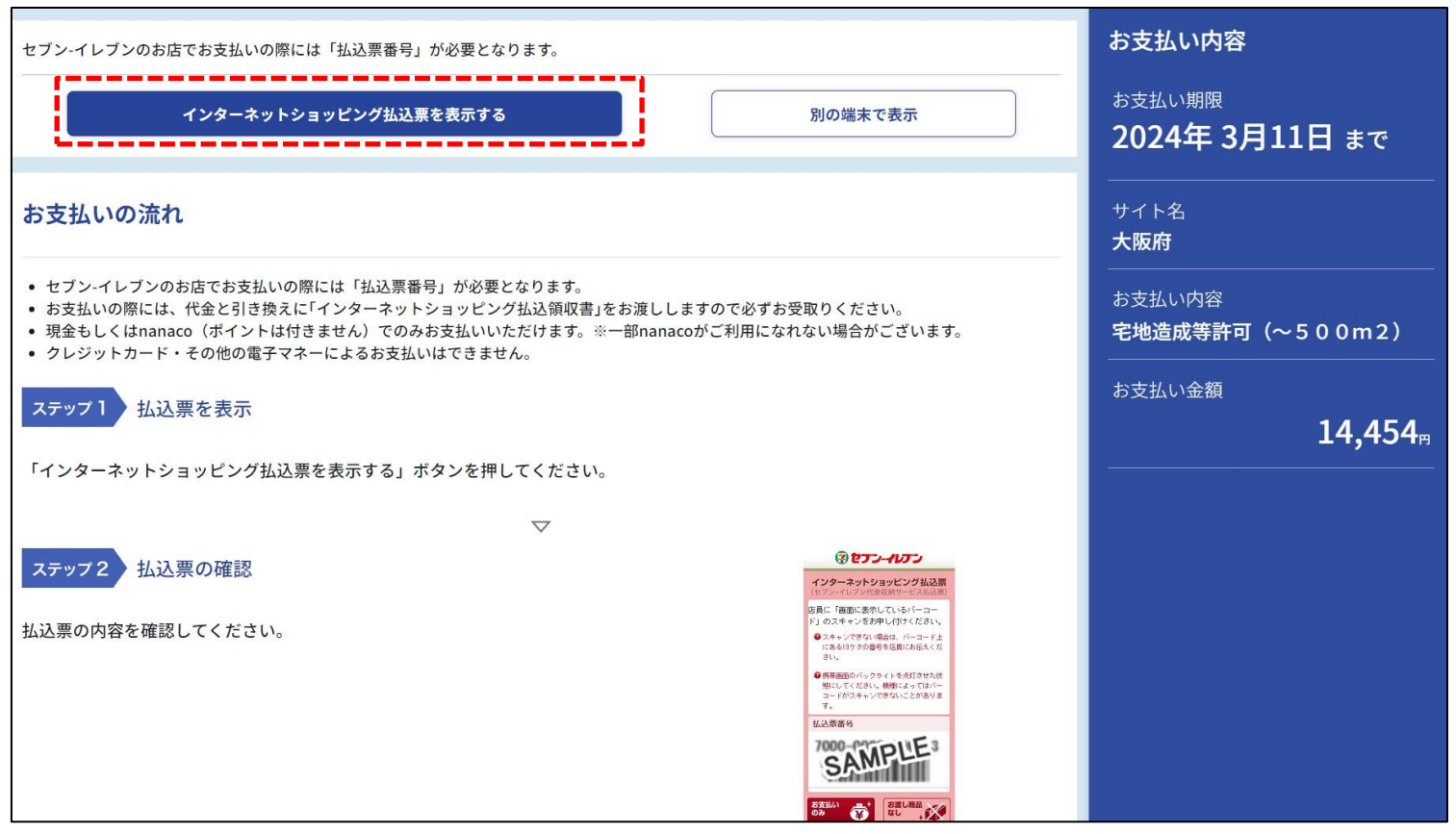

- ① セブン・イレブン選択後に表示される「インターネットショッピング払込票を表示する」ボタンを押 す。
- ② インターネットショッピング払込票が表示される。

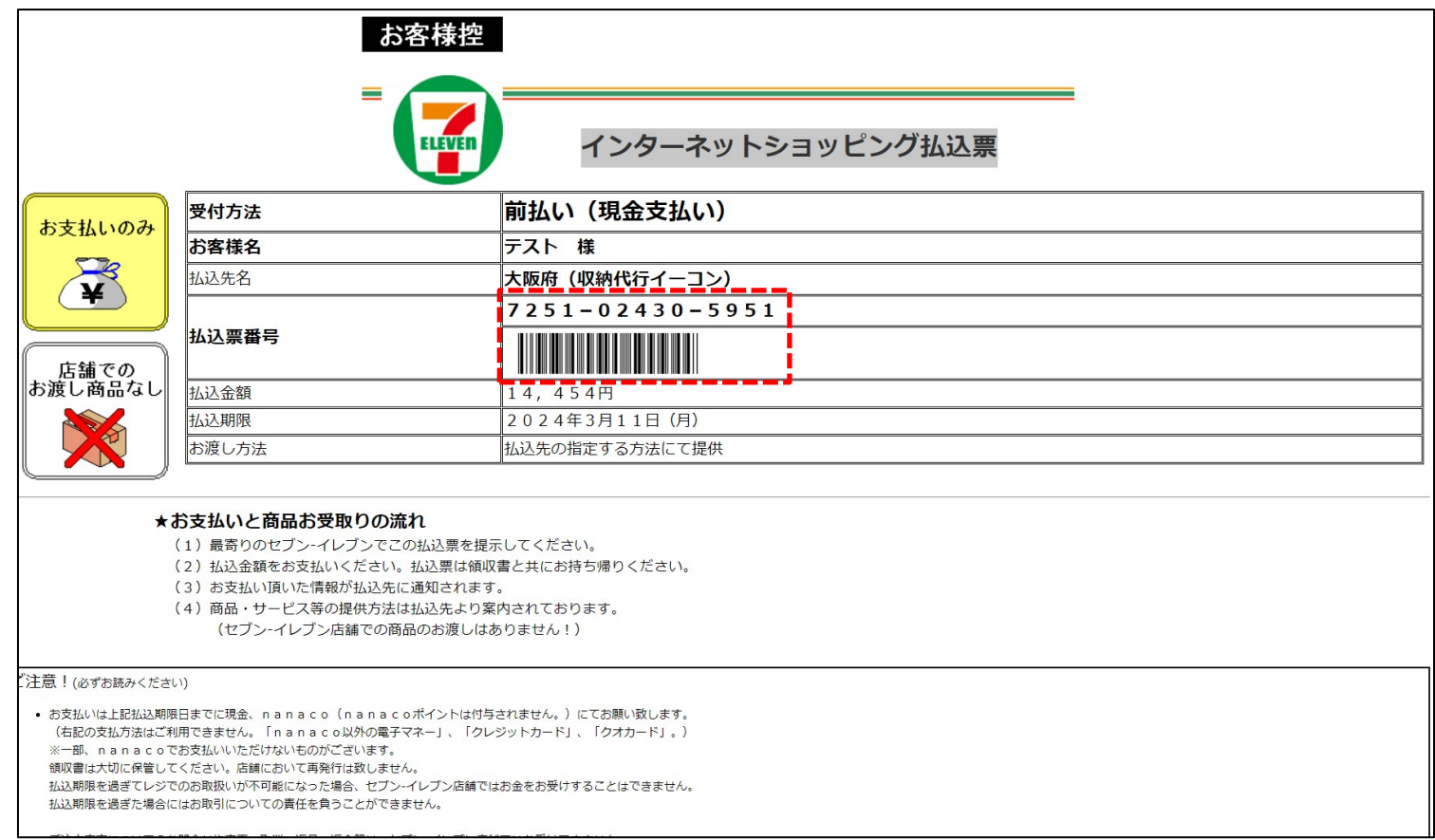

- ③ 払込内容を確認する。
- ④ レジにて「インターネット代金の支払い」と伝え、払込票の画面に表示されたバーコードを提示。(※ バーコードがスキャンできない場合は、13 桁の払込番号を店員に伝えてください。)
- ⑤ なお、手数料納付時にコンビニより発行される領収書(お客様控え)の写しを「納付確認書貼付用紙」 に貼り付け、各種申請書と併せて農と緑の総合事務所に提出してください。

(3)コンビニ納付申込手続き完了後、申請者に納付確認メールが届く。

納付由込完了メール 件名:納付申込完了メール 本文: ※本メールは、自動的に配信しています。 直接ご返信いただいてもお問い合わせにはお答えできませんので、 あらかじめご了承ください。 大阪 太郎様 このたびは、大阪府コンビニ納付サービスをご利用頂き、 誠にありがとうございます。 下記につきまして、コンビニ納付申込手続きを受け付けましたので ご連絡いたします。 手数料名称 : COO申請手数料 手数料額 : 14,300円 件数 : 1 手数料合計 : 14,300 円 コンビニ取扱手数料 : 154 円 お支払い総額 : 14,454 円 申請者名 : 大阪 太郎 連絡先電話番号 : 0669410351 ※申込番号 : 0123456789 <mark>-</mark> 納付時にコンビニから発行される「大阪府手数料納付済 受付日時 : 2019/10/01 09:45:00 証」又は「領収書(お客様控え)」を紛失した場合、もし くは店舗での渡し忘れ等の理由により申請時にこれら 納付期限 : 2019/10/04 23:59:59 の書類の提出ができない場合は、大阪府にて納付状況の 確認を行うため、申込番号(C+数字9桁)を納付確認 ※「申込番号」はこの申込の取り消しを行う際に必要な番号 書貼付用紙に記載してご提出ください。コンビニでお支払いする際に必要な「受付番号」はお支払) <お支払いはこちら> お支払方法選択画面 https://www5.econ.ne.jp/pay/p\_paymain.aspx?cdrno=7580868575988575737f7e867788857c01 <お申し込みの取り消しはこちら> コンビニ納付申込取消画面 https://www.payment.pref.osaka.lg.jp/cvsps-shinsei/R\$10201/00025/0000000065